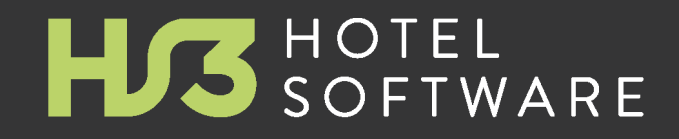

# **WHITEPAPER**

HS3 Informationsblatt zur MwSt.-Umstellung 2024

© 2023 HS/3 Hotelsoftware GmbH & Co. KG

## **Inhaltsverzeichnis**

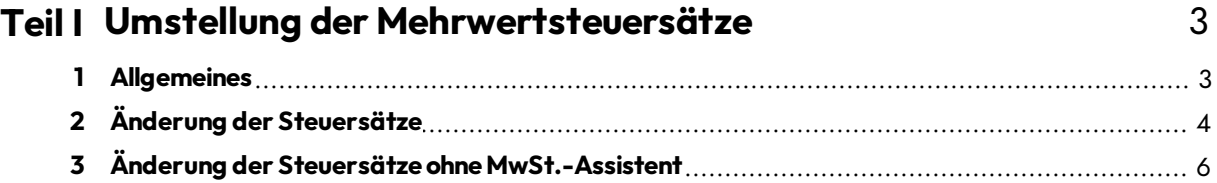

## **1 Umstellung der Mehrwertsteuersätze**

### **1.1 Allgemeines**

Sehr geehrte Damen und Herren,

im folgenden Dokument finden Sie Informationen zur Vorgehensweise bzgl. der Umstellung Ihrer HS3 Hotelsoftware im Zusammenhang mit der gesetzlich geforderten Änderung der MwSt.-Sätze zum 01.01.2024.

Diese Beschreibung beinhaltet die durchzuführenden Schritte zum Thema "Anpassung der Steuersätze von 7% auf 19%".

**WICHTIGER HINWEIS:** Bitte beachten Sie, dass Sie nach der Durchführung der Schritte jede laufende HS3 Hotelsoftware auf Ihren Rechnern einmal neu starten. Die Durchführung an sich muss nur an einer Installation erledigt werden.

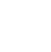

**3**

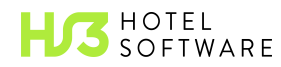

## **1.2 Änderung der Steuersätze**

Mit dem Stichtag 01.01.2024 müssen nun wieder alle Leistungen auf den vorherigen Steuersatz umgeschlüsselt werden.

Um dies auch bei Ihnen anzuwenden, finden Sie in der aktuellen Version der HS3 Hotelsoftware (ab Version 2023.02.001) einen Mehrwertsteuer-Assistenten.

Dieser befindet sich im Menü "System" -> "Mehrwertsteuer-Umstellungsassistent 2024"

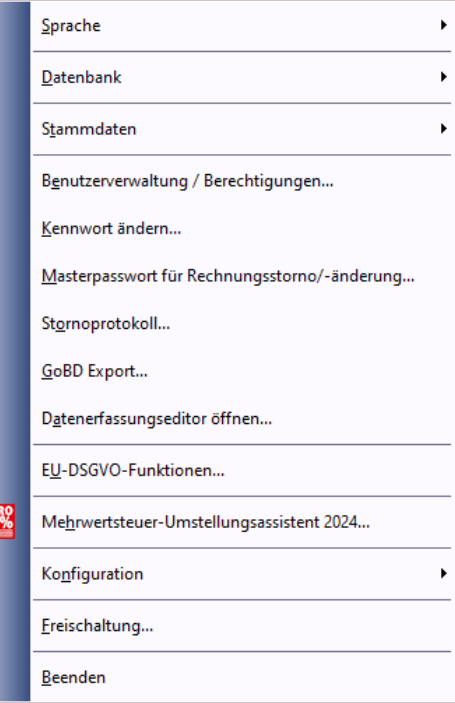

Den Assistenten starten Sie bitte am Stichtag vor der ersten Änderung im System. Alternativ können Sie diesen aber auch einen Tag vor dem Stichtag, nachdem Sie alle Arbeitsvorgänge im Programm abgeschlossen haben, ausführen.

Sollten Sie Reservierungen oder Positionen in Reservierungen haben, welche vor dem Stichtag beginnen und nach dem Stichtag enden, wäre es ratsam diese vorab auf den Stichtag zu verkürzen und eine neue Position beginnend mit dem Stichtag anzulegen.

Im Assistenten selbst legen Sie nun im Schritt 1 den Stichtag fest (voreingestellt ist hier der 01.01.2024). Anschließend klicken Sie auf "Schritt 1 durchführen".

Mehrwertsteuer-Umschlüsselungsassistent (Deutschland - 2024)

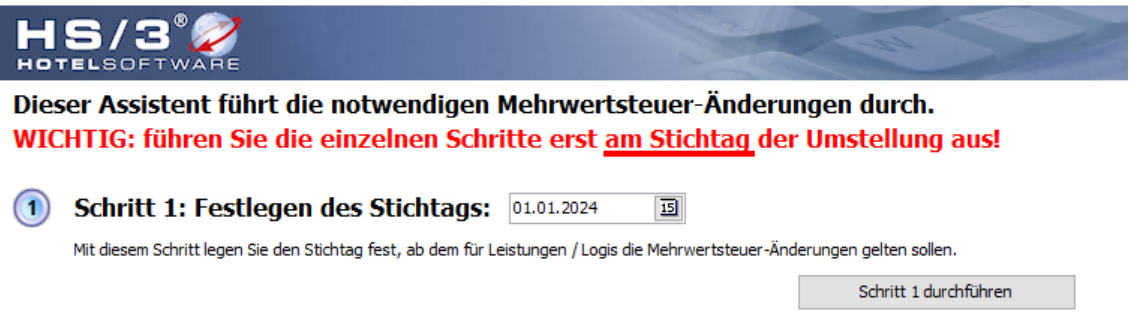

**4**

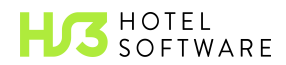

 $\times$ 

Im zweiten und letzten Schritt werden nun noch die Produkte selbst umgeschlüsselt. Wählen Sie also hier alle Leistungen aus, legen dort fest, welche Leistungen zukünftig wieder mit 19% besteuert werden müssen und klicken dann auf "Schritt 2 durchführen".<br>Schritt 2: Umschlüsselung von Leistungen / Logis ab Sticht

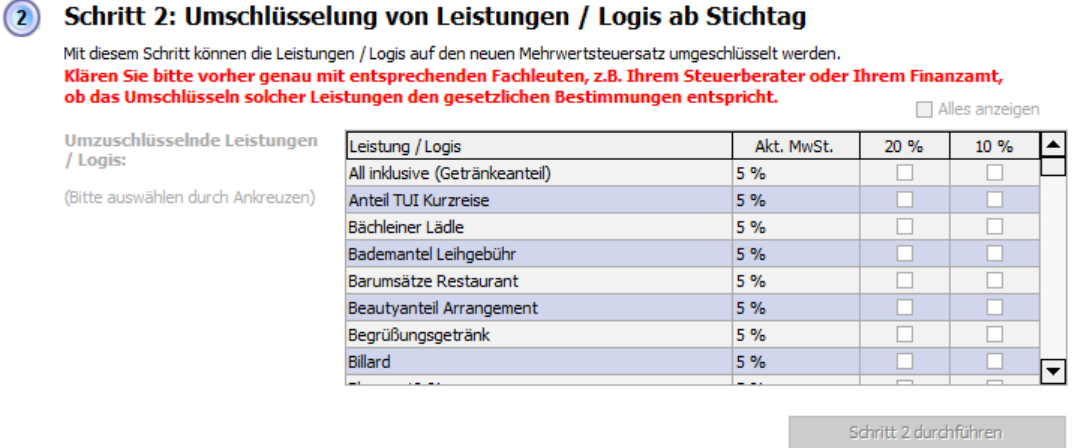

#### ++ Bitte starten Sie nach Durchlauf des Assistenten HS/3 auf allen Arbeitsplätzen neu ++

 $(E)$ Schließen

Sollten Sie sich unsicher sein, welches die betroffenen Leistungen sind, besprechen Sie dies bitte mit Ihrem Steuerberater.

Bitte beachten Sie die Anweisungen im entsprechenden Fenster, bevor Sie die Umstellung starten.

Nun sind alle notwendigen Schritte abgeschlossen.

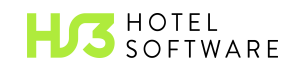

## **1.3 Änderung der Steuersätze ohne MwSt.-Assistent**

Haben Sie keine aktuelle Version der HS3 Hotelsoftware, müssen Sie die Änderung per Hand durchführen. Haben Sie den Assistenten bereits ausgeführt, können Sie diesen Punkt der Beschreibung überspringen und sind bereits fertig.

#### **Änderung der Stammdaten**

Wechseln Sie am Stichtag oder am Vorabend des Stichtags in das Menü "System" -> "Stammdaten" -> "Leistungen". Hier finden Sie alle Ihre angelegten Leistungen. Nun öffnen Sie per Doppelklick die Leistungen, welche geändert werden sollen.

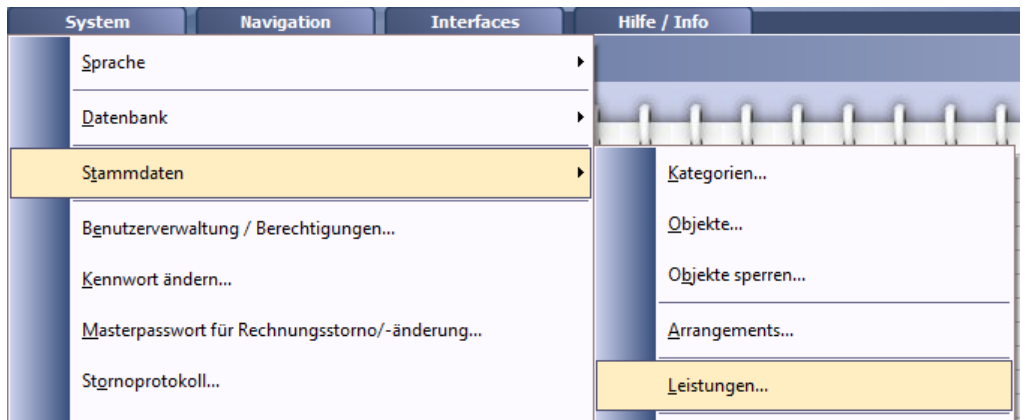

Dort gehen Sie in den Reiter "2- Weitere Einstellungen" und ändern den MwSt.-Satz ab.

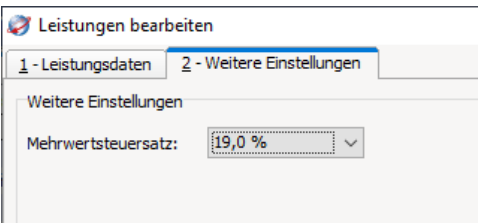

Auch in den Kategorien müssen Sie die enthaltenen Leistungen (sofern vorhanden) anpassen. Gehen Sie zu "System" -> "Stammdaten" -> "Kategorien" und wählen die gewünschte Kategorie per Doppelklick aus.

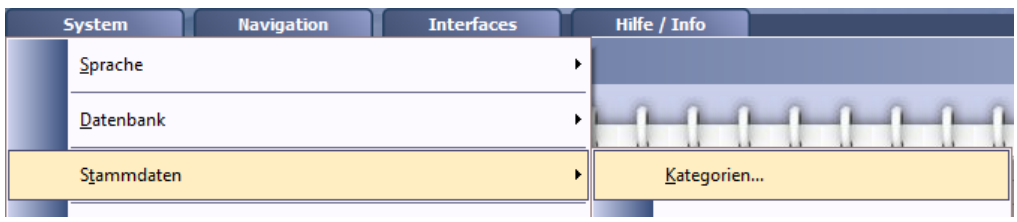

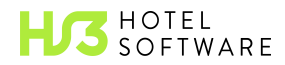

Im Reiter "Weitere Einstellungen" finden Sie nun unten rechts die "Enthaltenen Leistungen".

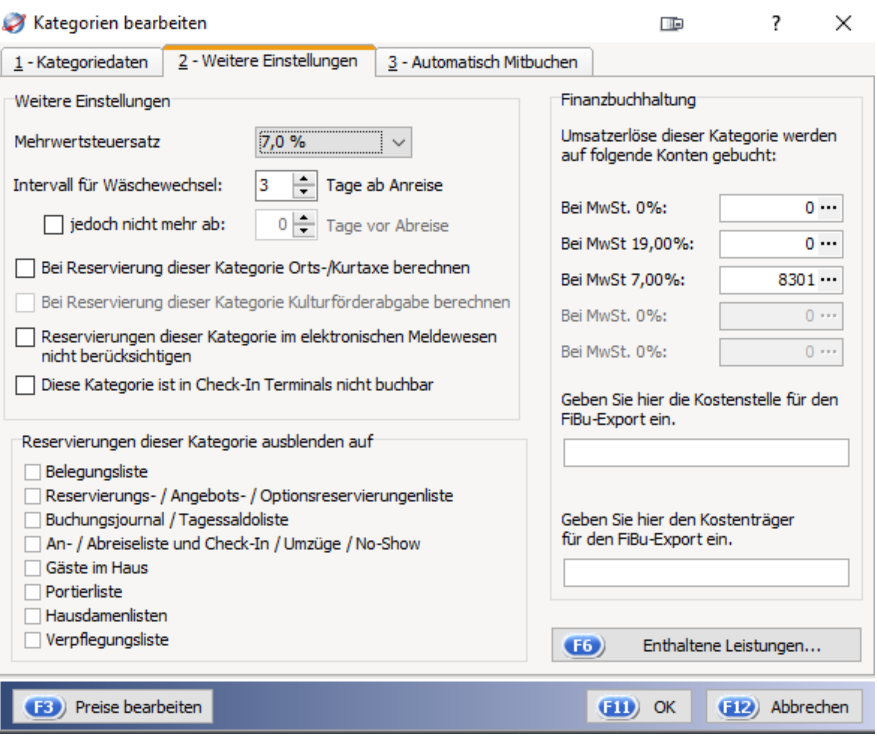

Korrigieren Sie hier die MwSt.-Sätze.

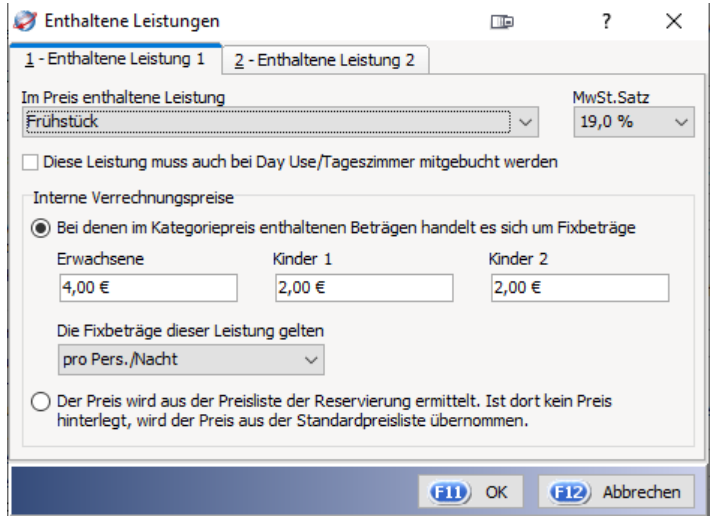

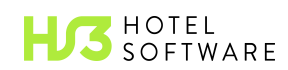

**7**

Nutzen Sie zusätzlich noch das Modul "Arrangements", müssen Sie dort ebenfalls in den Bestandteilen den Steuersatz anpassen.

Dazu navigieren Sie auch hier nach "System" -> "Stammdaten" -> "Arrangements" und öffnen ebenfalls per Doppelklick die betroffenen Arrangements. Im Fenster öffnen Sie dann den Reiter "Bestandteile" und dann die zu ändernde Leistung per Doppelklick.

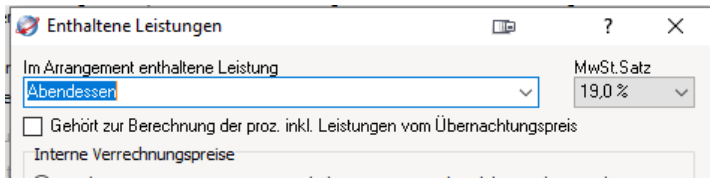

Auch an dieser Stelle können Sie den Steuersatz nun anpassen.

Die gleiche Vorgehensweise ist nun noch für die Tagungspauschalen-/arrangements anzuwenden. Das Menü finden Sie unter "System" -> "Stammdaten" -> "Tagungspauschalen-/arrangements" und auch dort im Reiter "Bestandteile".

Ebenso müssen die Leistungspakete ("System" -> "Stammdaten" -> "Leistungspakete") ggfs. geändert werden.

#### **Änderung der Reservierungen**

Haben Sie die Stammdaten angepasst, müssen nun alle Reservierungen in der Zukunft geändert werden, da diese noch unter dem "alten" Steuersatz angelegt wurden. Sie müssen jede Reservierung öffnen, welche eine Leistung enthält, die nun mit einem anderen Steuersatz besteuert werden soll, und den Steuersatz dieser Leistung anpassen.

Dazu öffnen Sie die Reservierung per Doppelklick (z.B. im Belegungsplan oder im Reservierungsbuch). Anschließend wählen Sie die Leistung auch per Doppelklick aus und finden dort auf der rechten Seite die Einstellung zum MwSt.-Satz. Beachten Sie, dass Sie in der Reservierung den Reiter "gruppiert nach Logis mit enthaltenen Leistungen" im unteren Bereich ausgewählt haben, damit Ihnen auch die enthaltenen Leistungen direkt angezeigt werden.

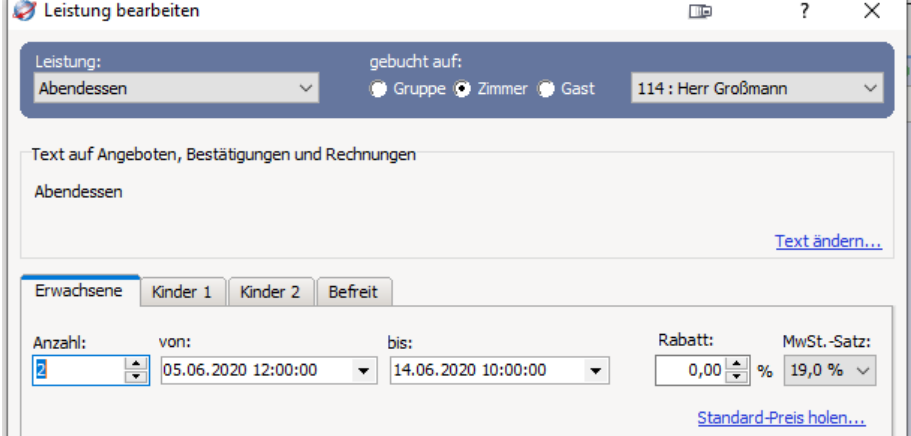

Dieses Vorgehen wenden Sie nun auf alle Reservierungen an und haben damit die Umstellung abgeschlossen.

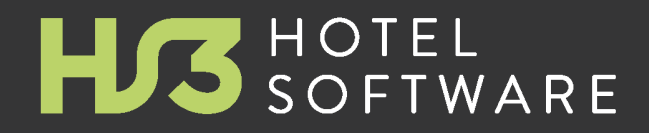

## **HS3 Informationsblatt zur MwSt.-Umstellung 2024**

© 2023 HS/3 Hotelsoftware GmbH &Co. KG.Alle Rechte vorbehalten. Die in diesem Dokument aufgeführten Informationen geben den von HS/3 Hotelsoftware GmbH & Co. KG zum Zeitpunkt der Veröffentlichung vertretenen Standpunkt zum Thema dieser Dokumentation wieder. Modifizierungen aufgrund von veränderten Marktbedingungen sind vorbehalten. Die in diesem Dokument präsentierten Informationen stellen keine Verpflichtungseitens HS/3 Hotelsoftware GmbH &Co. KG dar, undfür die Genauigkeit wirdnach dem Datum der Veröffentlichungkeine Garantie übernommen. Die Angaben in dieser Dokumentation dienen nur der allgemeinen Information. HS/3 Hotelsoftware GmbH &Co. KG übernimmt keine ausdrückliche oder stillschweigende Haftungfür die in diesem Dokument präsentierten Informationen. HS/3 Hotelsoftware unddie dazugehörigen Produktlogos sindeingetragene Marken von HS/3 Hotelsoftware GmbH &Co. KG in Deutschlandund/ oder anderen Ländern. Alle hier aufgeführten Produkte und Firmennamen sind Marken der jeweiligen Eigentümer.

#### **Gedruckt: November 2023in(32760 Detmold, Deutschland /Germany)**

#### **© 2023 HS/3 Hotelsoftware GmbH & Co. KG**

HS/3 Hotelsoftware GmbH & Co. KG

Leonardo-da-Vinci-Weg 3 32760 Detmold | Deutschland

Fon +49 (0) 52 31 458 20 - 0 Fax +49 (0) 52 31 458 20 - 99

#### info@hs3.de | www.hs3-hotelsoftware.de